# Wskazówki dotyczące aktualizacji baz danych.

**1. Łączenie elementów budynku (schody, podpory itp.), które nie przylegają bezpośrednio do ścian budynku.**

Wybieramy z paska narzędzi ikonę "*Łączenie elementów w całość*". **LEWYM** przyciskiem myszy wskazujemy identyfikator budynku następnie kolejno elementy budynku, które nie przylegają bezpośrednio do budynku – aby zatwierdzić należy wcisnąć **PRAWY** przycisk myszy.

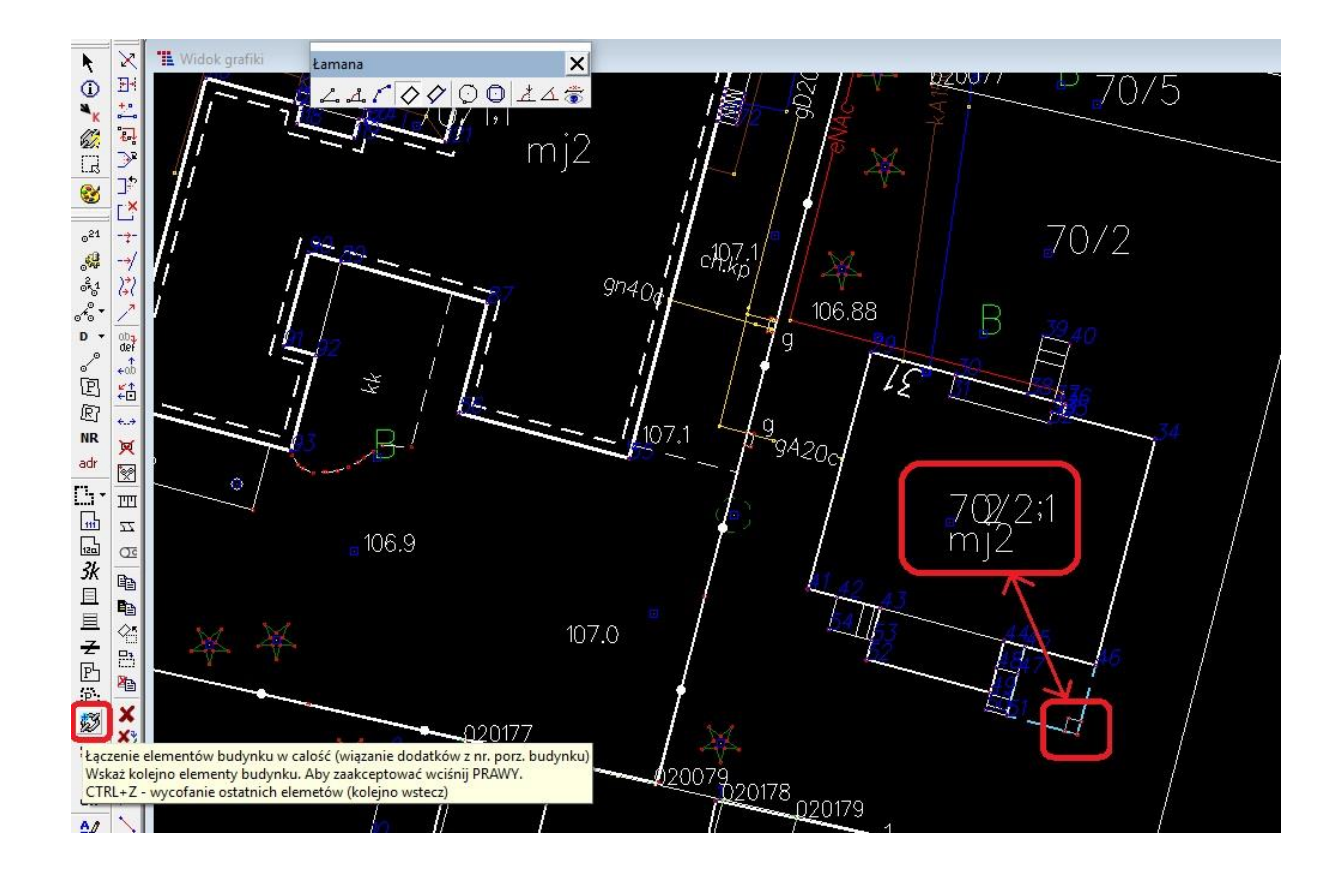

### **2. Nawisy, których powierzchnia jest wliczana w powierzchnię zabudowy.**

Zgodnie z przepisami prawa, program TurboEwid wlicza powierzchnię tylko podpartych nawisów.

W przypadku gdy podporą nawisu jest ściana budynku, należy obrysować cały nawis podporą:

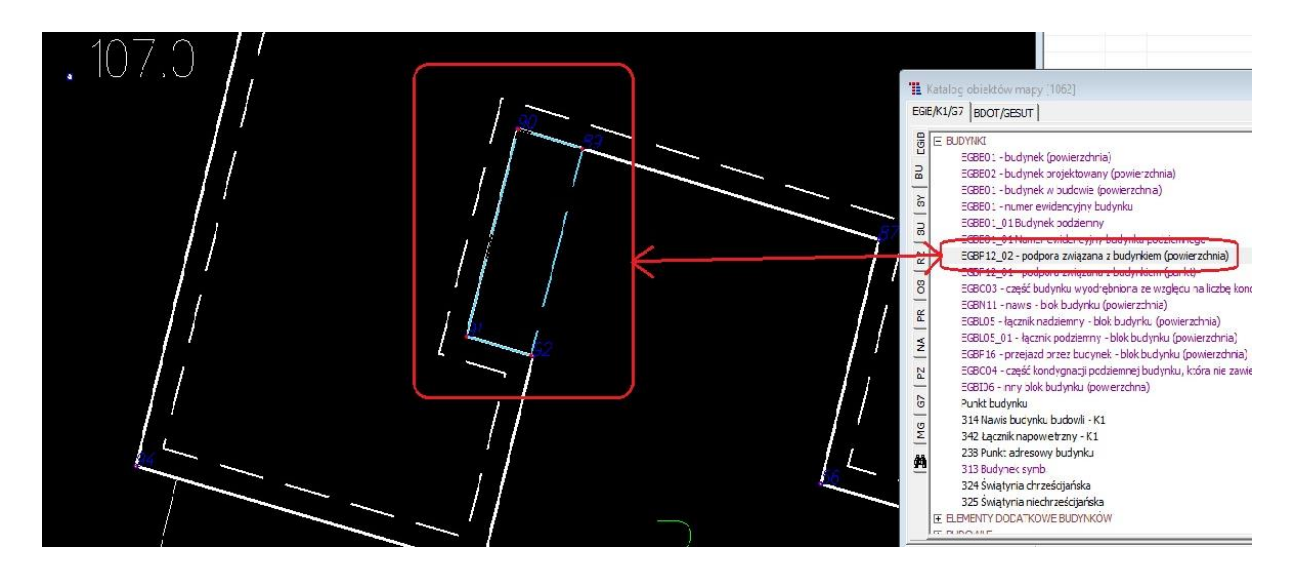

#### **3. Opis Nawisu:**

Wybieramy narzędzie *ATR*, aby nadać atrybuty najwyższej i najniższej kondygnacji Nawisu, następnie wskazujemy Nawis. Otworzy się okno dialogowe, w którym należy uzupełnić atrybuty. Po uzupełnieniu atrybutów, wskazujemy *1OPISZ* i zatwierdzamy **OK.**

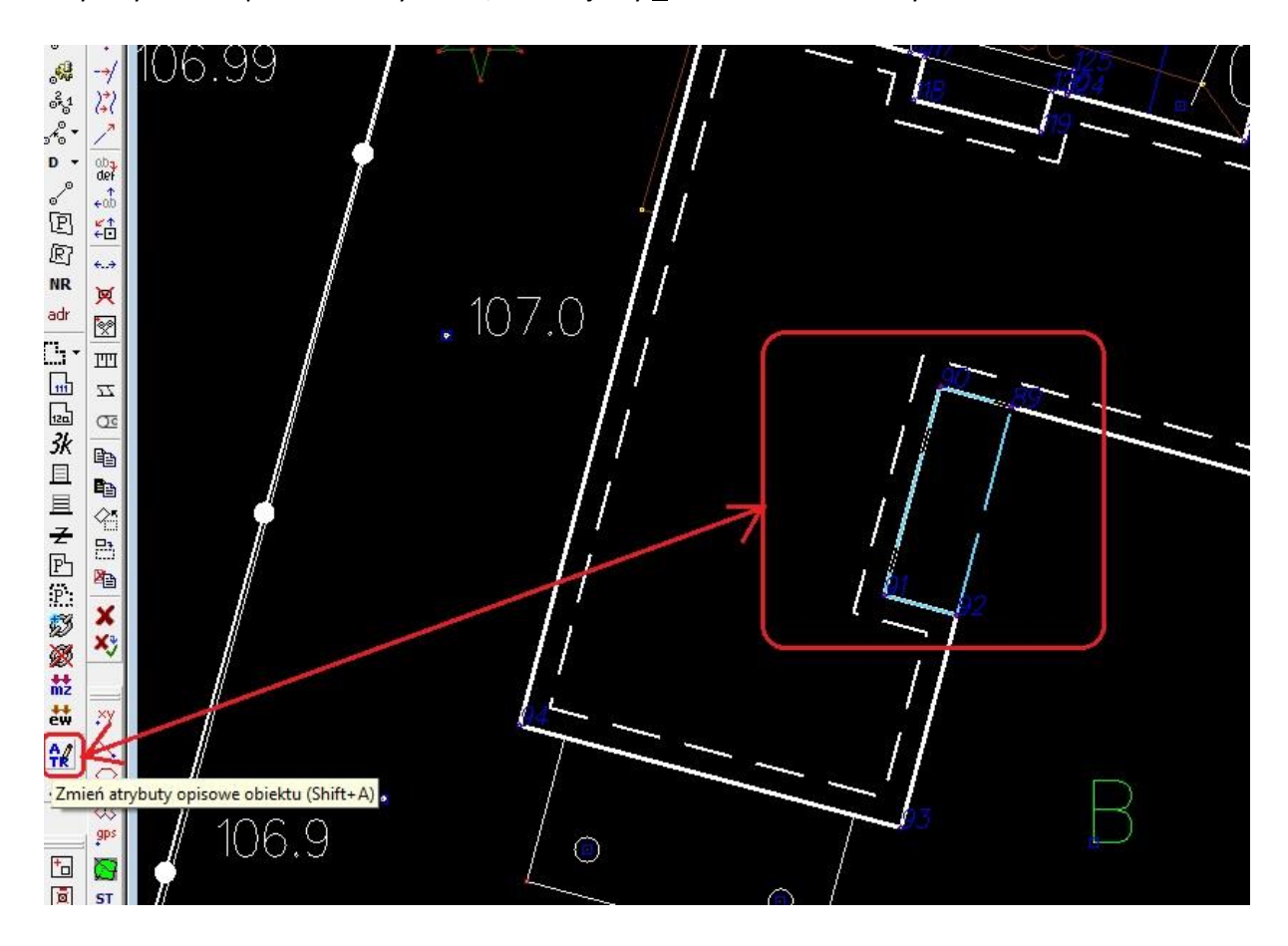

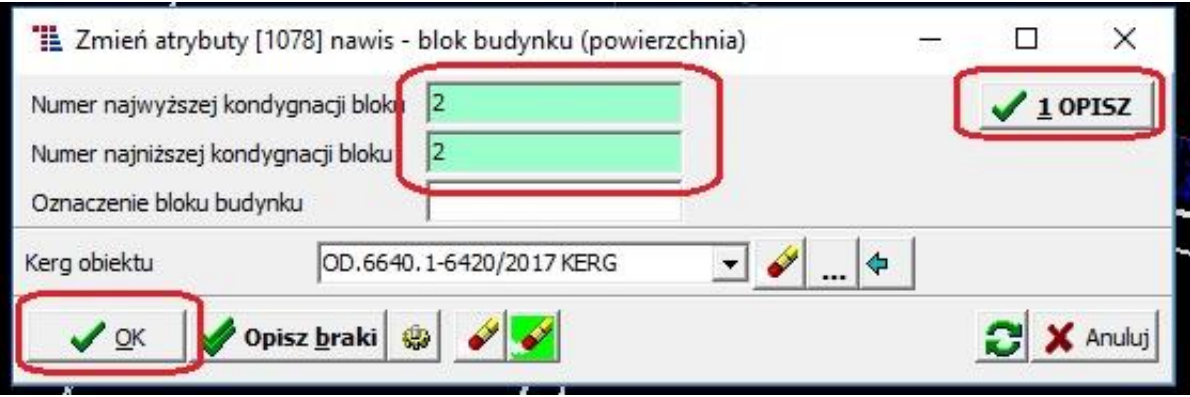

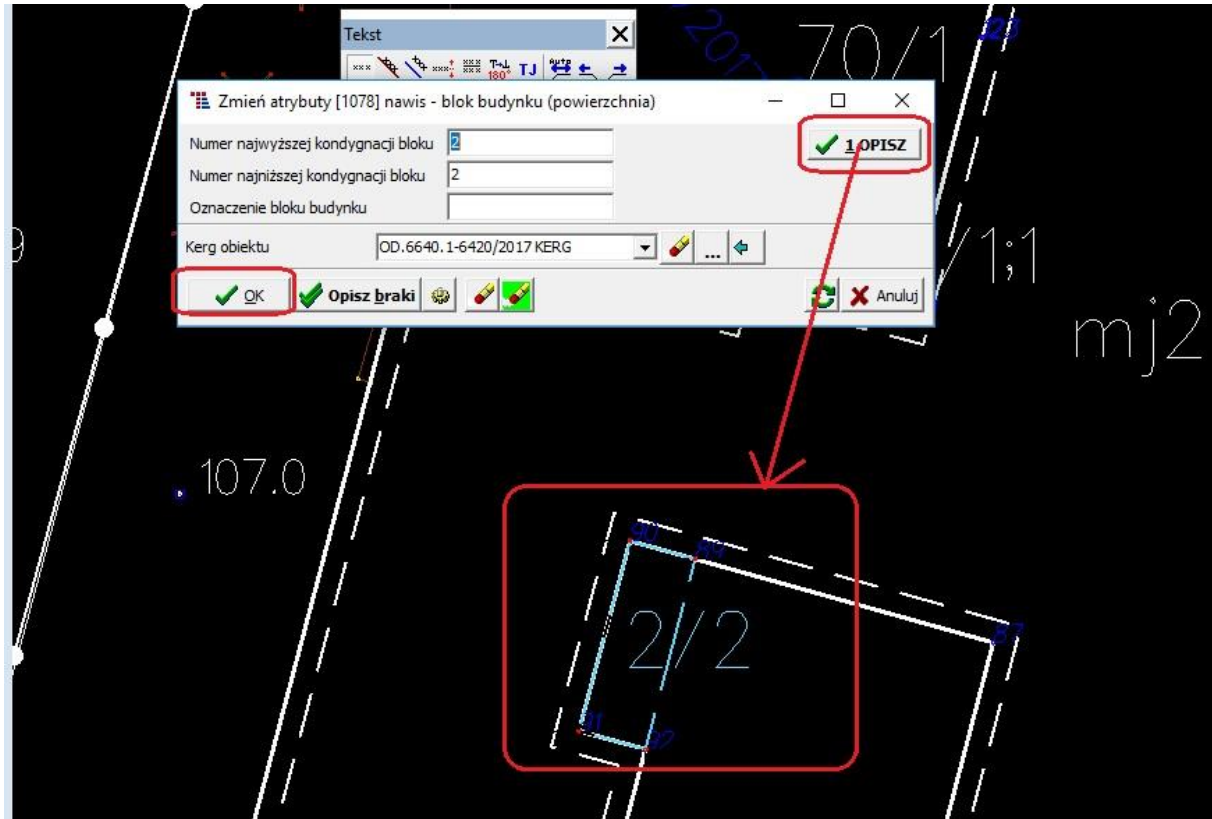

### **4. Bloki budynku:**

Wybieramy narzędzie "*część budynku wyodrębniona ze względu na liczbę kondygnacji nadziemnych*". Bloki rysujemy powierzchniowo. **NIE obrysowujemy** bloku budynku z główną funkcją budynku. Analogicznie jak przy Nawisach, wybieramy narzędzie *ATR*, aby nadać atrybuty najwyższej i najniższej kondygnacji bloku, następnie wskazujemy blok. Otworzy się okno dialogowe, w którym należy uzupełnić atrybuty. Po uzupełnieniu atrybutów, wskazujemy *1OPISZ* i zatwierdzamy **OK.**

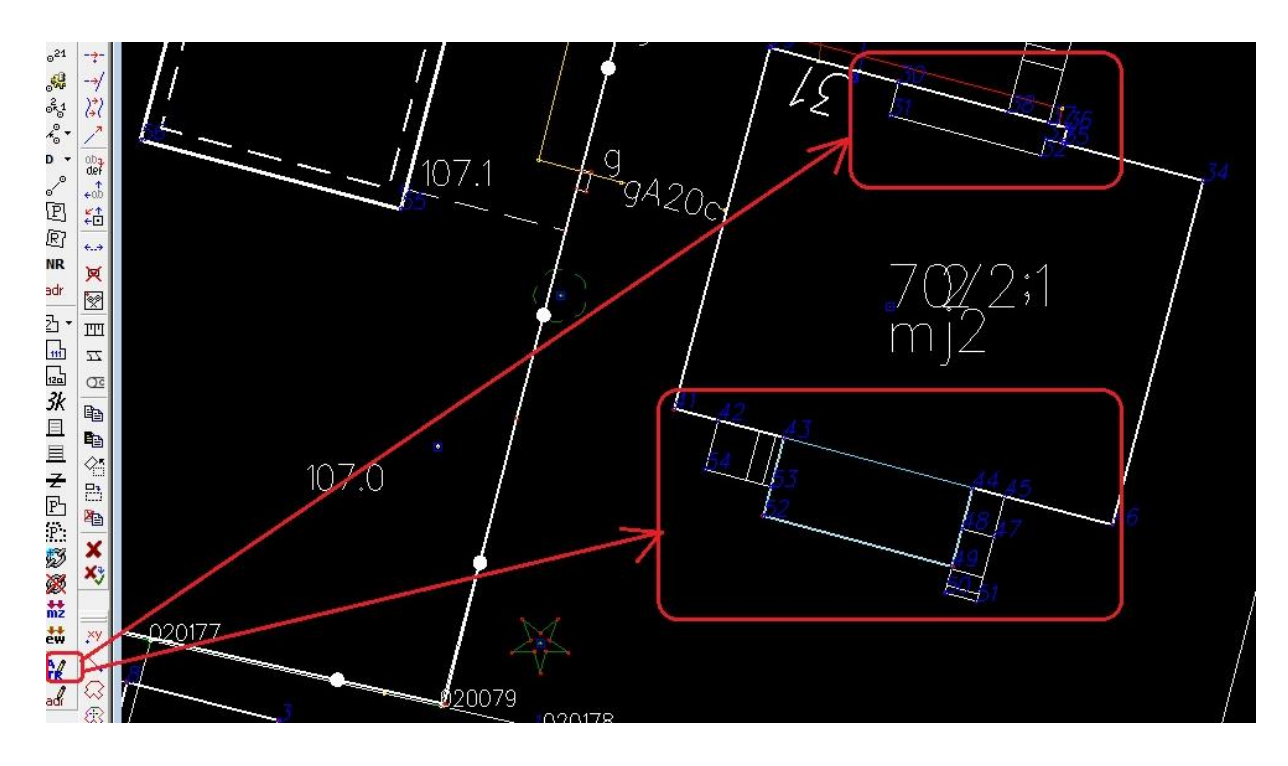

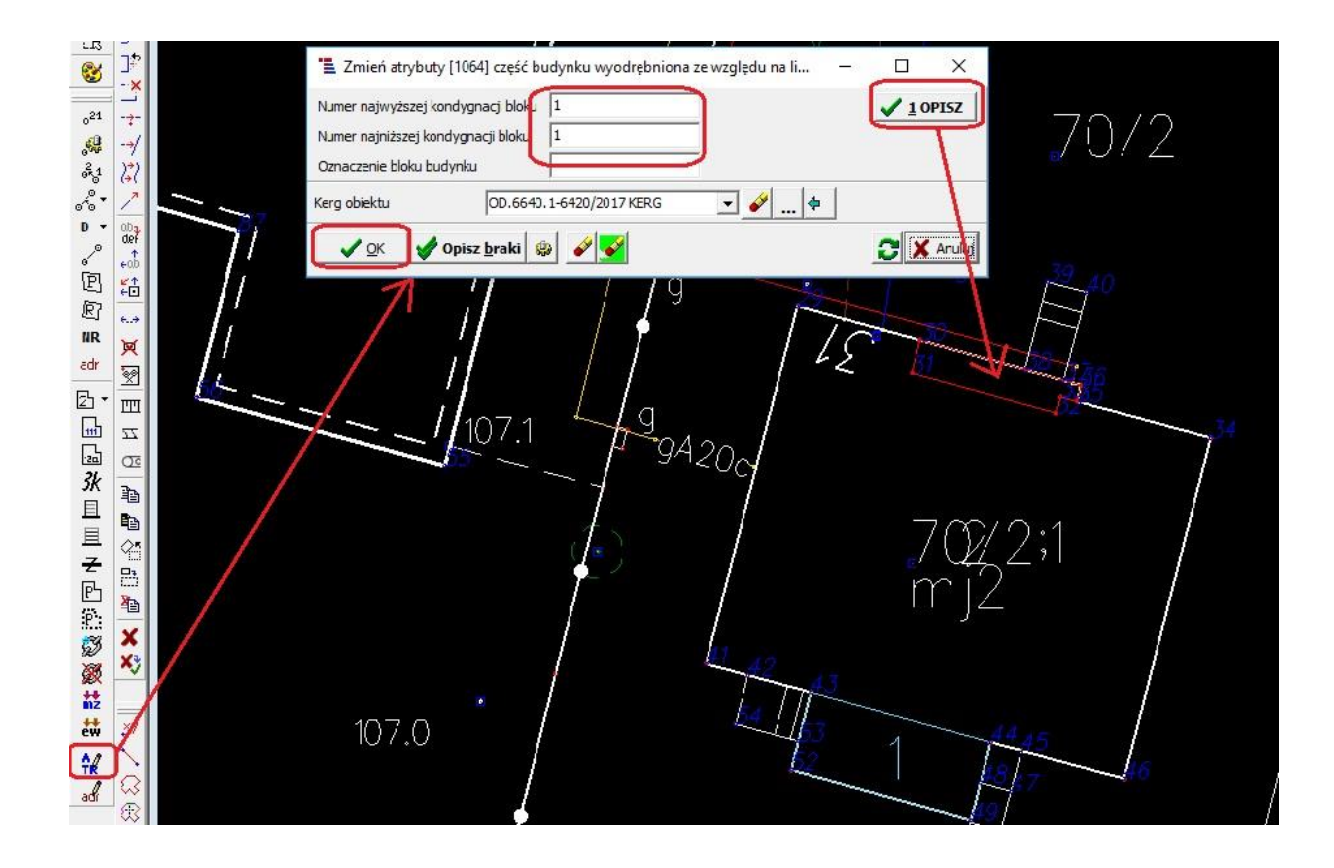

**5. Zamiana projektowanych przewodów sieci uzbrojenia terenu na istniejące.**  W pierwszej kolejności należy przypisać do obiektu (projektowanego przewodu) aktywny operat.

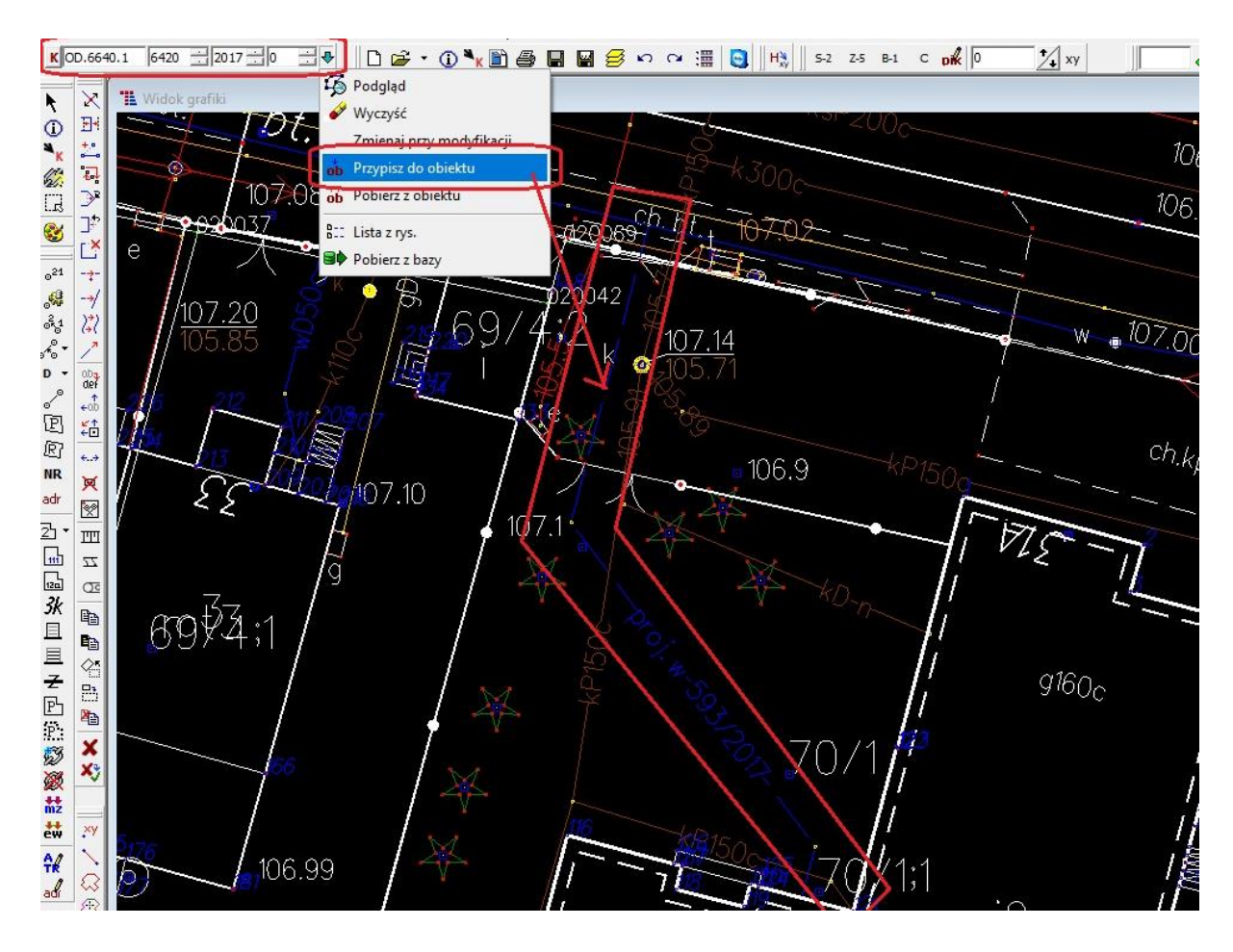

Przewód z projektowanego zmieni się w przewód w budowie.

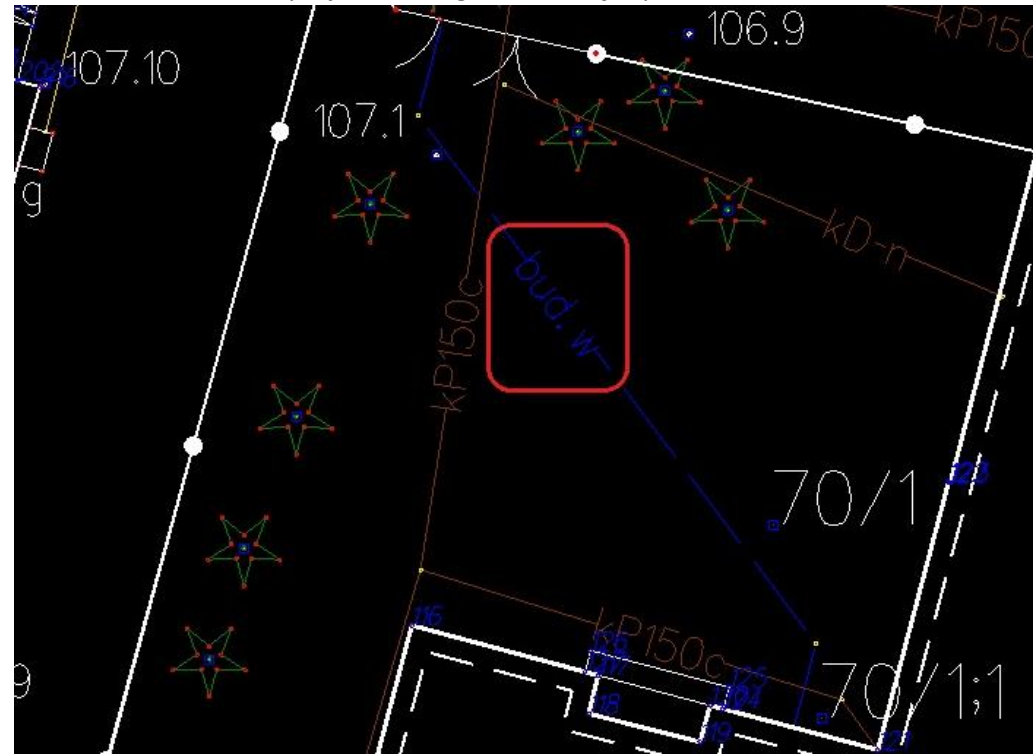

Następnie należy z katalogu obiektów mapy wybrać rysowanie przewodu sieci uzbrojenia

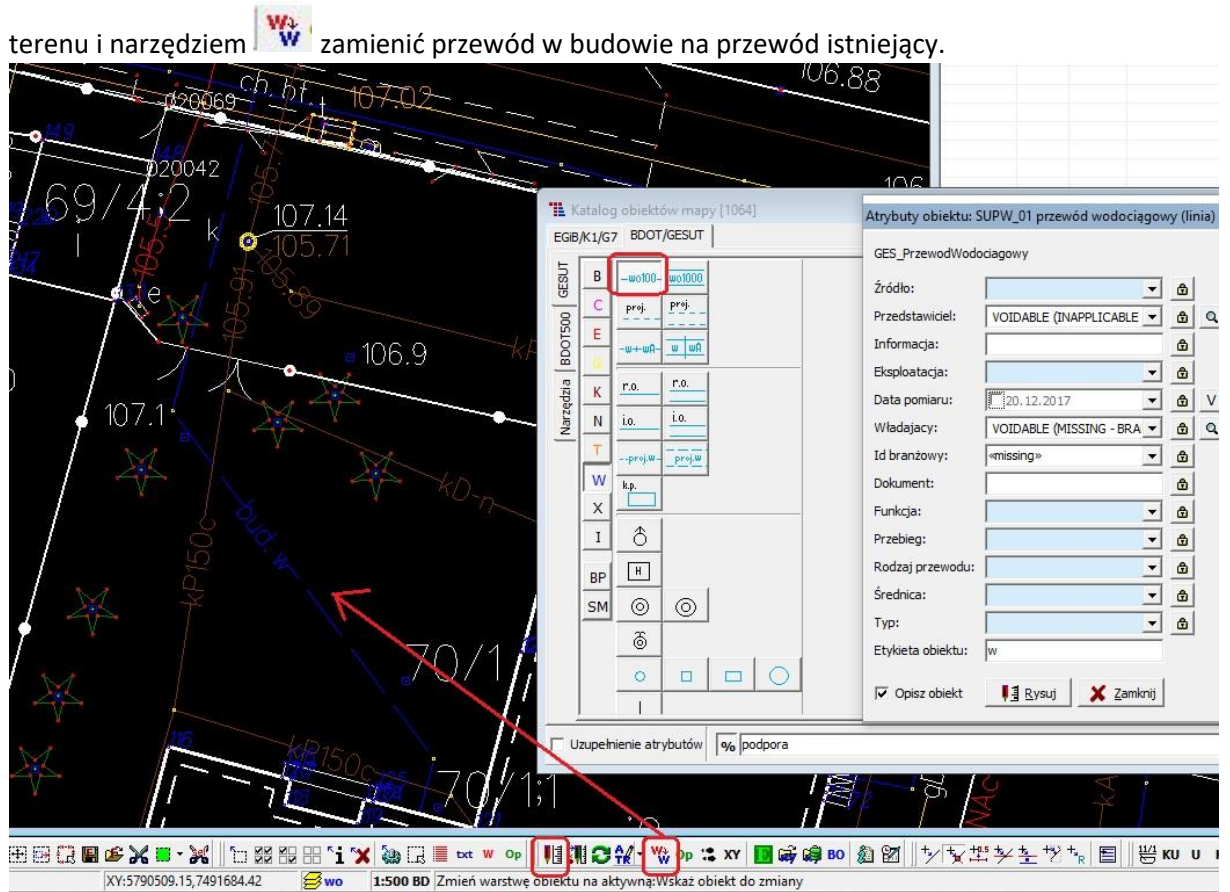

Za pomocą narzędzia *ATR* należy uzupełnić, zgodnie z opracowaniem, wszystkie obligatoryjne atrybuty dla przewodu:

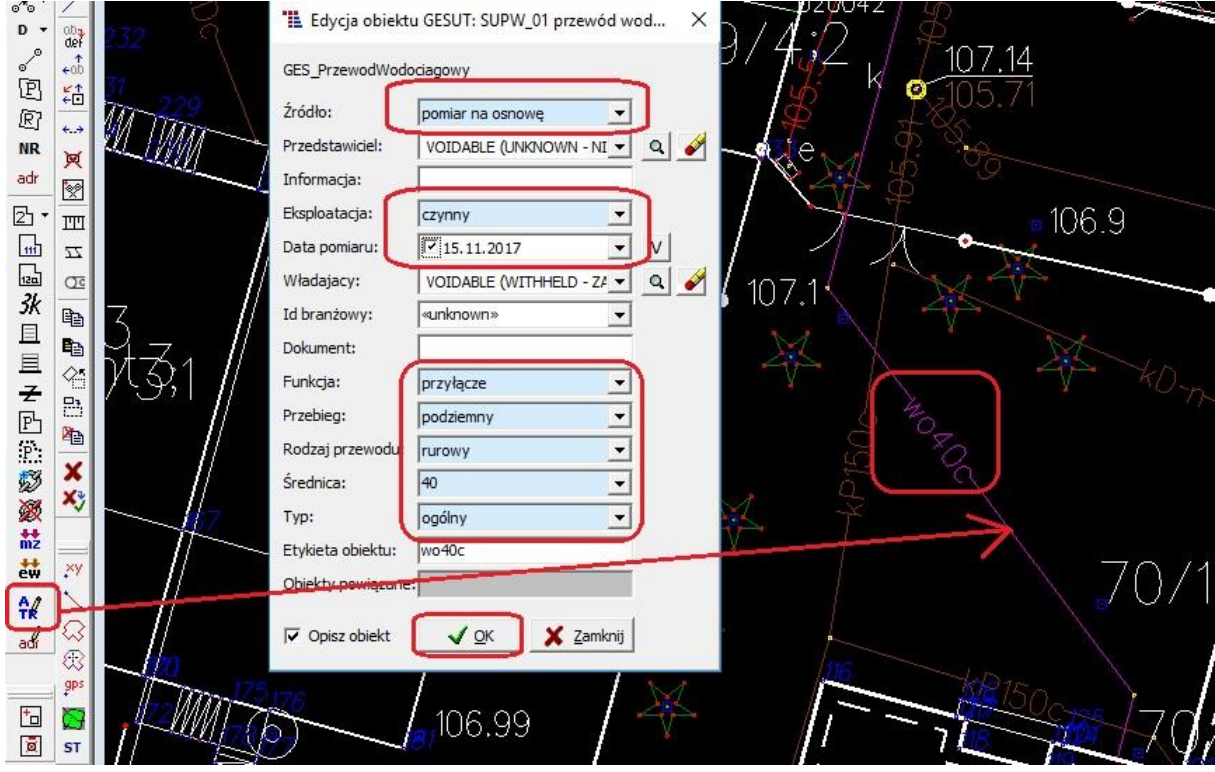

Uwaga! **Nie należy usuwać przewodów projektowanych i tworzyć wybudowanych**. Jest to niezgodne z obowiązującymi przepisami prawa. Przewód zaczyna swój cykl istnienia od projektu i należy zachować ciągłość jego historii, aż do zakończenia cyklu istnienia obiektu.

## **6. Powiązanie rzędnych (punkty wysokościowe sztuczne, naturalne, punkt o określonej wysokości (sieci)).**

Z katalogu obiektów mapy należy wybrać tworzenie rzędnej (punkty wysokościowe sztuczne, naturalne, punkt o określonej wysokości (sieci)). Następnie należy uzupełnić, zgodnie z

opracowaniem, wszystkie obligatoryjne atrybuty. Po wypełnieniu narzędziem  $\llbracket \diamond \rrbracket$  należy wskazać obiekt, z którym rzędna ma zostać powiązana. Wówczas w oknie *atrybuty obiektu* przy pozycji *Obiekt powiązany* automatycznie pojawia się nr obiektu, z którym rzędna została powiązana.

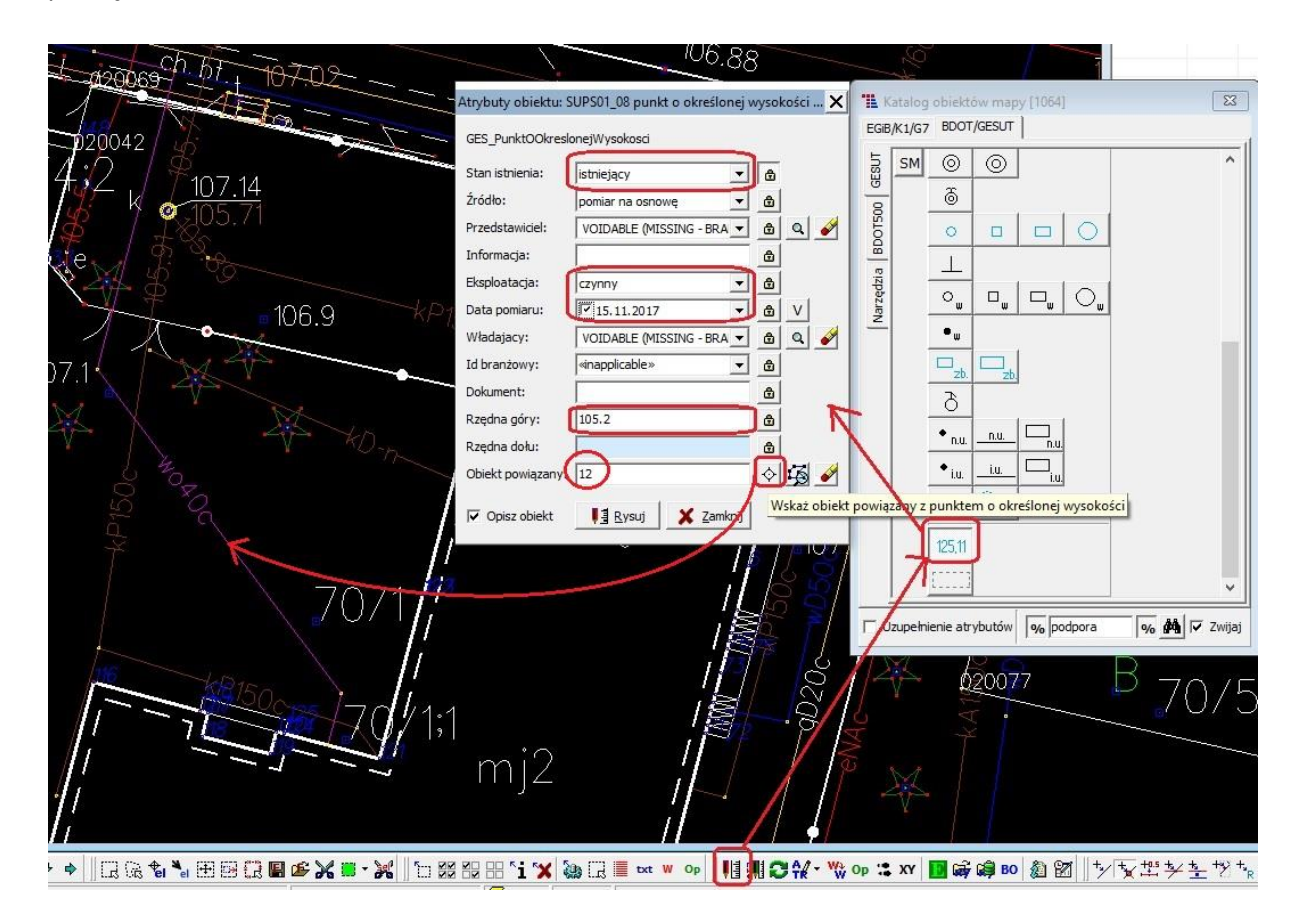

#### **7. Przenoszenie linii napowietrznych z warstw K1 na warstwy GESUT.**

Z uwagi na fakt, że linie napowietrzne zostały przez Ustawodawcę zmienione z obiektów punktowych na liniowe i nie ma możliwości przeniesienia tych obiektów za pomocą skryptów, przenoszenie tych obiektów na odpowiednie warstwy musi odbyć się za pomocą przerysowania odcinka linii napowietrznej.

W pliku wsadowym należy przerysować odcinki, dla których w wydanym pliku znajdują się oba końce linii. Atrybuty dla nowopowstałego obiektu należy uzupełnić zgodnie z danymi zawartymi w oknie *Informacja o obiekcie* dla aktualizowanego obiektu.

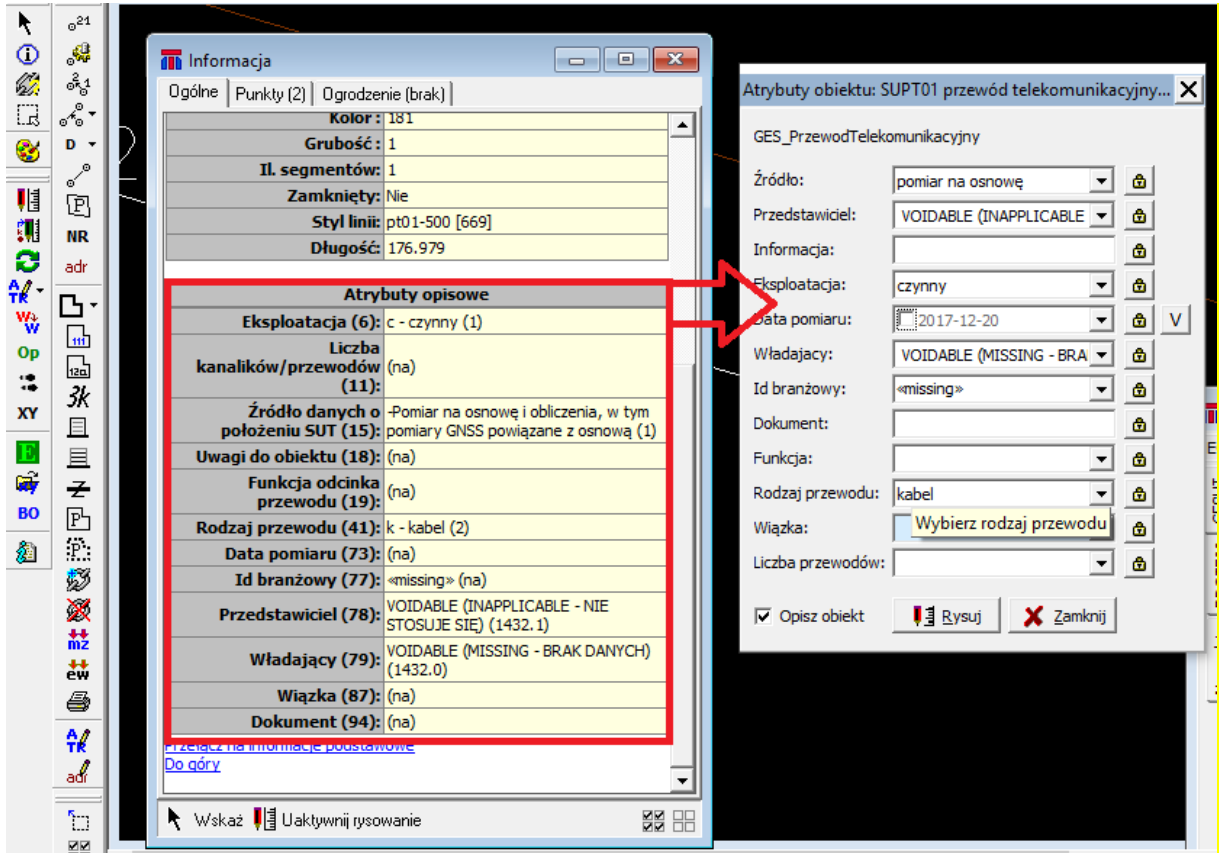

Dodatkowo należy przypisać nr operatu, z którego dany obiekt powstał.

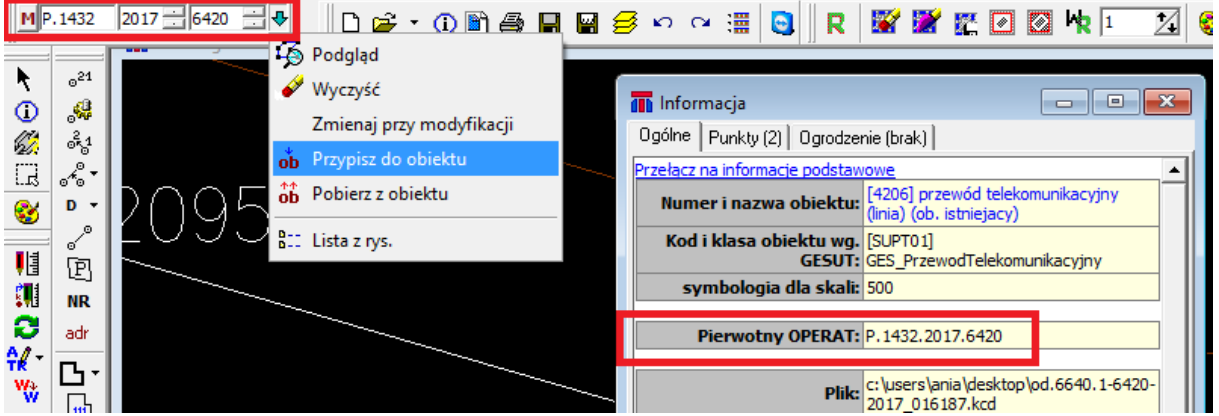

Linie napowietrzne, dla których w zakresie pracy geodezyjnej nie ma obu końców odcinka, należy w pliku wsadowym pozostawić bez zmian.